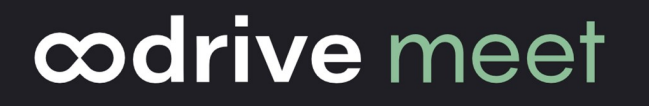

## Guide de paramétrage

## Oodrive Meet pour tablette Android

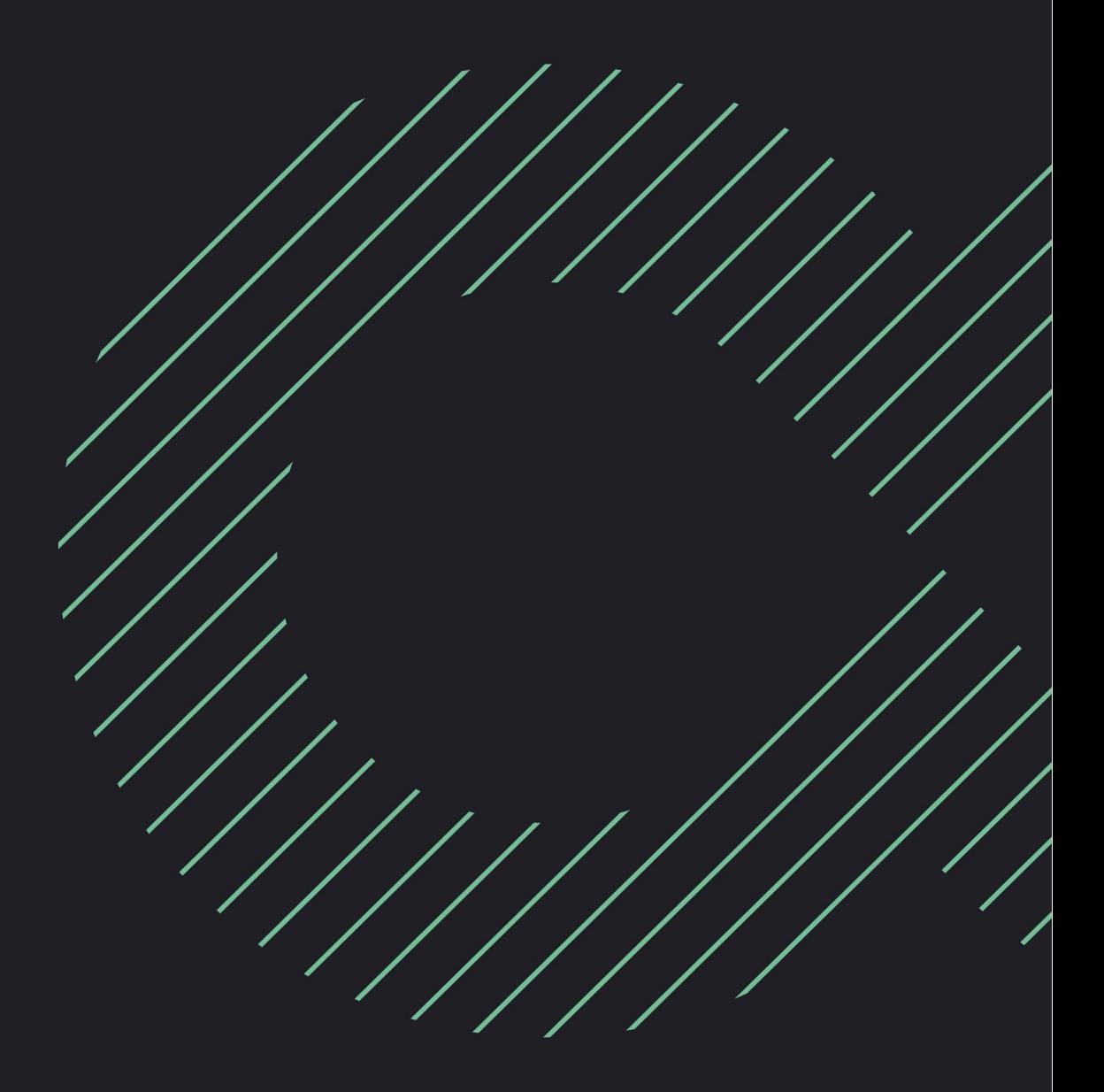

#### Avertissement

Sans préjudice des droits réservés et sauf autorisation, aucune partie de ce document ne peut être ni reproduite, ni enregistrée ou introduite dans un système de consultation, ni transmis sous quelque forme ou par quelque moyen que ce soit sans la permission écrite du GROUPE OODRIVE.

Toute autre demande de permission de reproduire et d'exemplaires du présent document doit être adressée au GROUPE OODRIVE.

#### Liste de diffusion

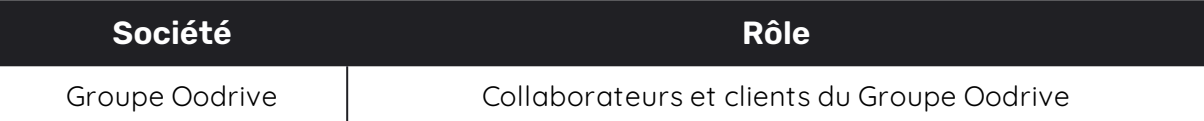

#### Sommaire

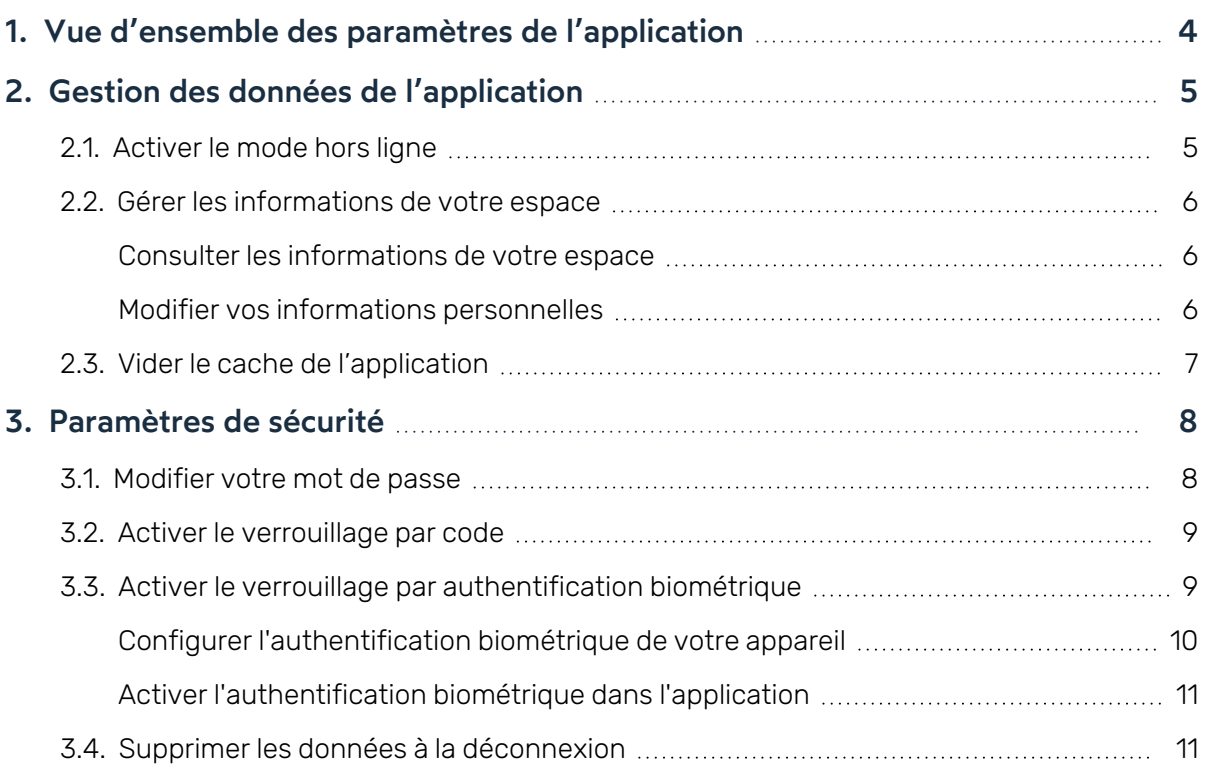

#### <span id="page-3-0"></span>1. Vue d'ensemble des paramètres de l'application

Vous pouvez paramétrer l'application Oodrive Meet pour tablette Android afin de personnaliser son comportement selon vos préférences. Vous pouvez consulter et modifier les paramètres par défaut relatifs aux rubriques suivantes :

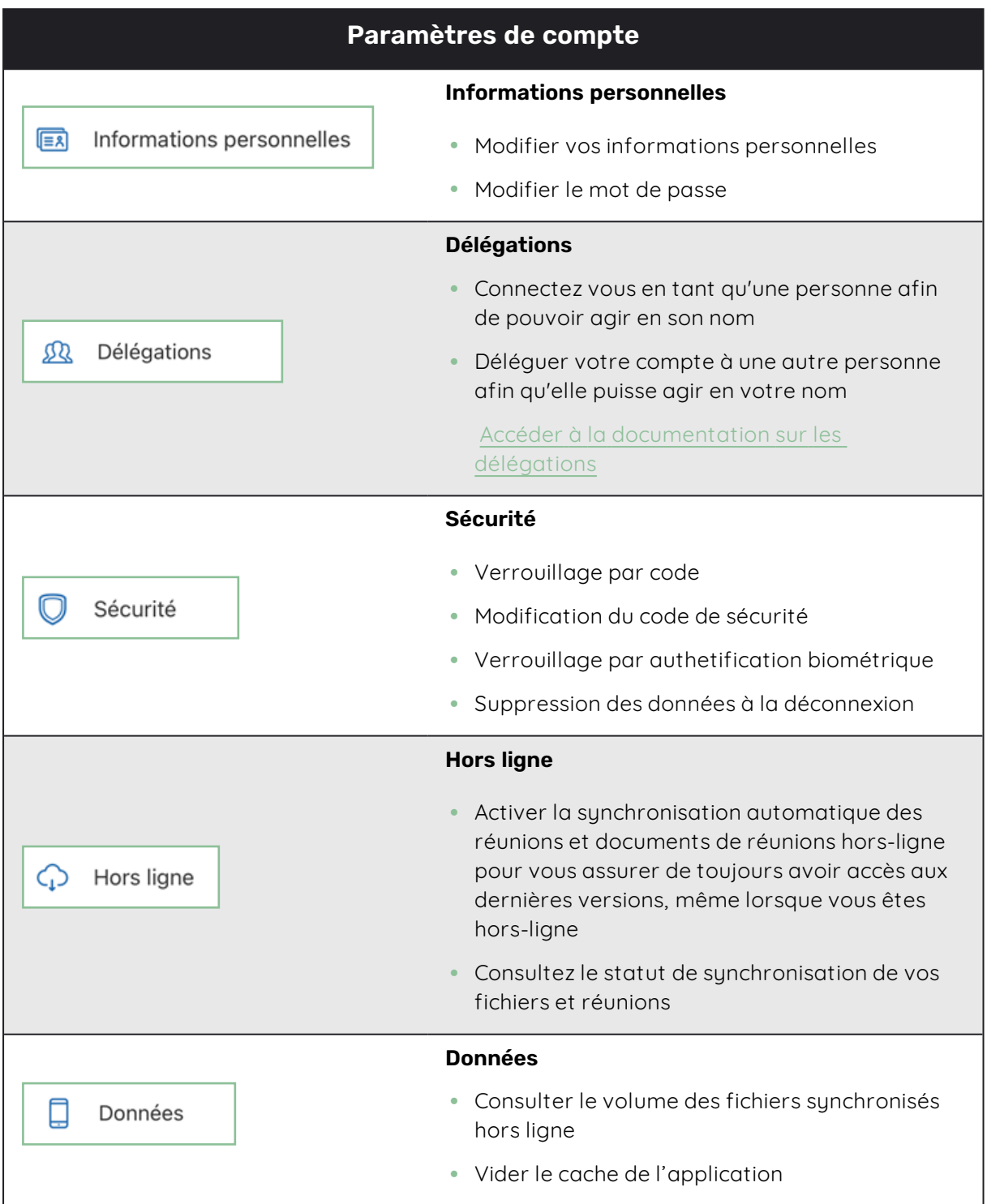

#### <span id="page-4-0"></span>2. Gestion des données de l'application

#### <span id="page-4-1"></span>2.1. Activer le mode hors ligne

Dans les paramètres de l'application, vous pouvez activer le mode hors ligne. Celui-ci permet la synchronisation automatique de vos réunions et documents de réunion. Le mode hors-ligne vous garantit ainsi un accès en continu à vos réunions et fichiers à tout moment et sans aucune connexion internet.

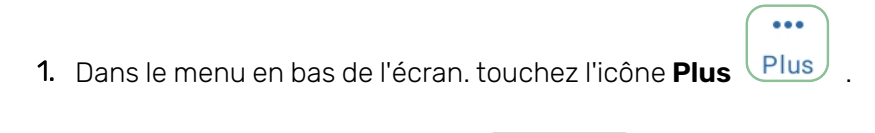

- 2. Touchez la rubrique **Hors ligne**  $\bigcirc$  Hors ligne
- 3. Activez le mode hors ligne en touchant le curseur en face de **Hors ligne automatique**.

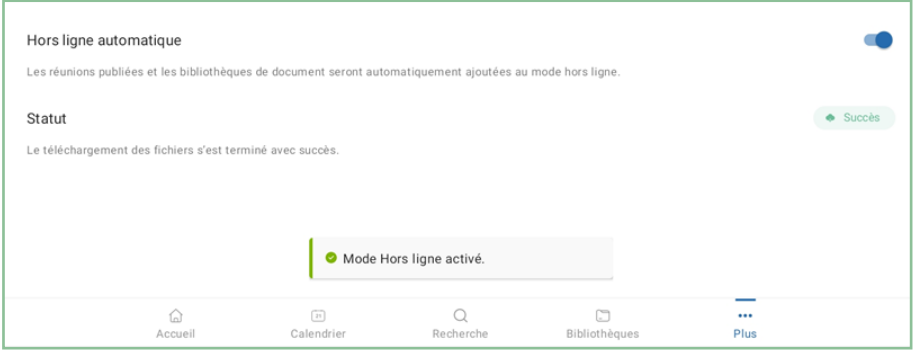

Pour arrêter la synchronisation automatique, touchez encore une fois le curseur pour désactiver le mode hors ligne.

**Remarque :** Afin de synchroniser des documents de réunion pour consultation hors-ligne, vous devez disposer des droits d'accès aux documents auxquels vous souhaitez accéder hors connexion.

#### <span id="page-5-0"></span>2.2. Gérer les informations de votre espace

#### <span id="page-5-1"></span>Consulter les informations de votre espace

Si vous voulez vérifier le nom de votre espace de travail, votre serveur ou votre adresse email, vous pouvez le faire depuis la rubrique **Plus** de votre application.

 $\ddot{\phantom{a}}$ 

 $\bullet\bullet\bullet$ 

- 1. Dans le menu en bas de l'écran, touchez l'icône **Plus** <sup>Plus</sup>
- 2. En haut de la rubrique **Plus** , vous pouvez consulter vos informations de connexion.

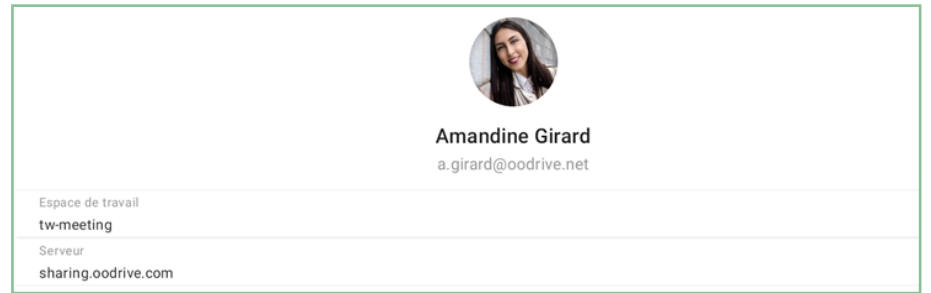

#### <span id="page-5-2"></span>Modifier vos informations personnelles

Modifiez les informations personnelles liées à votre compte à tout moment afin de mettre à jour vos coordonnées ou corriger des informations erronées.

- 1. Dans le menu en bas de l'écran, touchez l'icône **Plus** et sélectionnez **informations personnelles**.
- 2. Dans la section **Profil** de la rubrique **informations personnelles**, touchez **Modifier**.
- 3. Apportez vos modifications aux informations personnelles, puis touchez **Enregistrer** pour sauvegarder vos changements.

**Remarque :** Si vous ne validez pas vos modifications, elles seront perdues.

#### <span id="page-6-0"></span>2.3. Vider le cache de l'application

Videz la mémoire cache de l'application pour nettoyer la mémoire à court terme de l'application Oodrive Meet et gagner de l'espace de stockage sur votre tablette Android. Veuillez noter que cette action peut ralentir les performances de l'application.

**Remarque :** Cette action n'aura pas d'impact sur les fichiers synchronisés hors-ligne.

- 1. Dans le menu en bas de l'écran, touchez l'icône **Plus** .
- 2. Touchez la rubrique **Données** pour consulter les informations de stockage de l'application sur votre appareil, telles que :

 $\ddot{\bullet}$ 

- · le volume de données synchronisées hors ligne,
- · le volume de données en mémoire cache,
- · le volume de données encore disponible sur l'appareil
- 3. Touchez **Vider le cache**.

#### <span id="page-7-0"></span>3. Paramètres de sécurité

L'application Oodrive Meet pour tablette Android vous donne la possibilité de configurer des paramétres de sécurité avancés pour protéger vos données.

#### <span id="page-7-1"></span>3.1. Modifier votre mot de passe

1. Dans le menu en bas de l'écran, touchez l'icône **Plus** els puis touchez **informations personnelles**.

 $\ddot{\phantom{a}}$ 

2. Dans la section **Mot de passe** de la rubrique **informations personnelles**, touchez **Modifier**.

Un message confirme que vous allez recevoir un e-mail permettant de changer votre mot de passe.

- 3. Accédez à votre messagerie personnelle et ouvrez l'e- mail intitutlé **Demande de réinitialisation de votre mot de passe**.
- 4. Touchez le bouton **Réinitialisation du mot de passe** dans le corps de l'email.

Un nouvel onglet s'ouvre dans votre navigateur.

- 5. Renseignez et confirmez votre nouveau mot de passe.
- 6. Touchez le bouton **Valider** pour sauvegarder vos changements.

#### <span id="page-8-0"></span>3.2. Activer le verrouillage par code

Pour ajouter une couche de sécurité supplémentaire à votre application Oodrive Meet, vous avez la possibilité de définir un code de sécurité qui sera requis en complément de votre mot de passe.

 $\bullet$ 

- 1. Dans le menu en bas de l'écran. touchez l'icône **Plus** Plus
- 2. Touchez la rubrique **Sécurité**  $\left(\bigcup_{i=1}^{\infty} S_i^i$ écurité pour accéder aux paramètres de sécurité.
- 3. Dans la rubrique **Sécurité**, touchez le bouton **Activer** pour activer le verouillage par code de sécurité.
- 4. Saisissez un code de sécurité (numérique ou alphabétique) et le confirmer, puis touchez **Confirmer**.

La prochaine fois que vous ouvrez l'application Oodrive Meet, vous aurez besoin de saisir votre code sécurité afin de déverrouiller l'application.

**Remarque :** Suite à 5 échecs consécutifs de connexion avec votre code de sécurité, vous serez déconnecté et vos données locales seront automatiquement supprimées. Votre code de sécurité sera réinitialisé et vous devrez en redéfinir un nouveau lors de votre prochaine connexion.

Revenez à tout moment dans la rubrique sécurité pour modifier ou désactiver le code de sécurité :

- <sup>l</sup> Pour modifier votre code sécurité, touchez le bouton **Modifier le code de sécurité**.
- <sup>l</sup> Pour désactiver le code sécurité, touchez le curseur à droite du bouton **Code de sécurité**, saisissez votre code de sécurité puis touchez **Valider**.

**Remarque :** Si votre administrateur a choisi d'imposer aux utilisateurs de l'espace de travail le verrouillage par code, vous ne pourrez pas désactiver ce paramétre de sécurité.

#### <span id="page-8-1"></span>3.3. Activer le verrouillage par authentification biométrique

Si vous avez déjà configuré l'authetification biométrique sur votre tablette Android, vous pouvez vous rendre directement dans les réglages de l'application Oodrive Meet pour activer cette option. Si ce n'est pas le cas, vous devez commencer par configurer l'authetification biométrique dans les réglages de votre tablette.

**Veuillez noter :** L'authentification biométrique disponible sur l'application Oodrive Meet dépend de celle existant sur votre appareil, sa compatibilité avec l'application, ainsi que son niveau de sécurité.

- Si la reconnaissance faciale et l'empreinte digitale ont le même niveau de sécurité, vous pourrez choisir votre méthode d'authentification. Cependant si l'une de ces méthodes a un niveau de sécurité plus élevé que l'autre, Oodrive Meet imposera l'utilisation de la méthode la plus sécurisée.
- Si le niveau de sécurité détecté est inférieur aux normes pour les deux type de biométries, vous ne pourrez pas activer l'authentification biométrique sur l'application mobile.

#### <span id="page-9-0"></span>Configurer l'authentification biométrique de votre appareil

- 1. Appuyez sur l'icône **Paramètres**  $\begin{bmatrix} 0 \\ 1 \end{bmatrix}$  de votre tablette.
- 2. Depuis les réglages généraux de votre tablette Android, rendez vous dans le panneau latéral à gauche et sélectionnez **Données biométriques et sécurité**.
- 3. Touchez **Reconnaissance faciale** ou **Empreintes** selon les options disponibles.

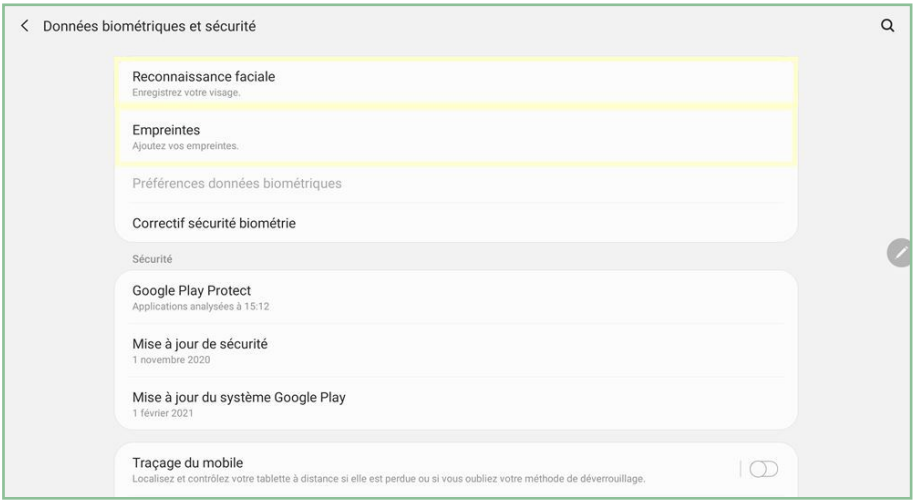

4. Suivez les instructions de votre tablette Android afin d'enregistrer vos données biométriques.

**Veuillez noter :** Si vous n'avez pas configuré le verrouillage d'écran sécurisé, il vous sera demandé de le faire avant d'activer l'authentification biométrique sur votre appareil.

Lorsque vous avez terminé, touchez le bouton principal et retournez dans l'application Oodrive Meet.

#### <span id="page-10-0"></span>Activer l'authentification biométrique dans l'application

- 1. Dans le menu en bas de l'écran. touchez l'icône **Plus**
- 2. Touchez la rubrique **Sécurité**  $\left(\bigcup \text{Sécurité}\right)$  pour accéder aux paramètres de sécurité.

 $\ddot{\phantom{a}}$ 

- 3. Dans la rubrique **Sécurité**, vérifiez que l'option **Code de sécurité** est activée. Si ce n'est pas le cas, activez-la.
- 4. Touchez le curseur à droite de l'option **Authetification biométrique** pour activer cette option.
- 5. Dans la fenêtre qui apparaît, saisissez votre code de sécurité puis touchez **Valider**.
- 6. Confirmez l'activation de l'authentification biométrique à l'aide de votre empreinte digitale ou de la reconnaissance faciale selon le paramétrage effectué sur votre appareil.

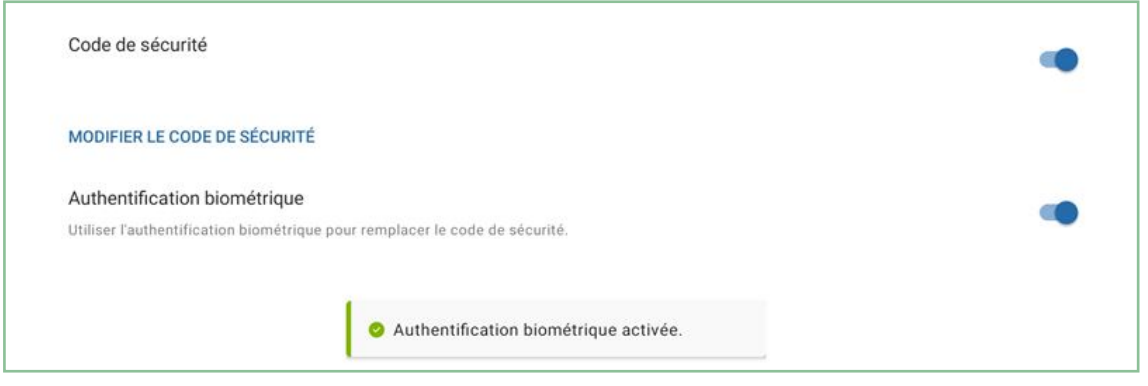

Lorsque vous êtes invité à saisir vos données biométriques pour accéder à l'application, vous aurez la possibilité de sélectionner **Passer au code de sécurité** si vous préférez saisir le code sécurité Oodrive Meet à la place de l'empreinte digitale ou de la reconnaissance faciale.

Pour désactiver le verrouillage biométrique sur l'application Oodrive Meet, touchez à nouveau le curseur à droite de l'option **Authentification biométrique** .

#### <span id="page-10-1"></span>3.4. Supprimer les données à la déconnexion

Pour des raisons de sécurité, les données utilisateur relatives à Oodrive Meet sont automatiquement supprimées de l'appareil après cinq tentatives de code PIN en échec. Pour mettre en place un niveau de sécurité plus avancé, vous avez la possibilité de supprimer vos données à chaque déconnexion de l'application.

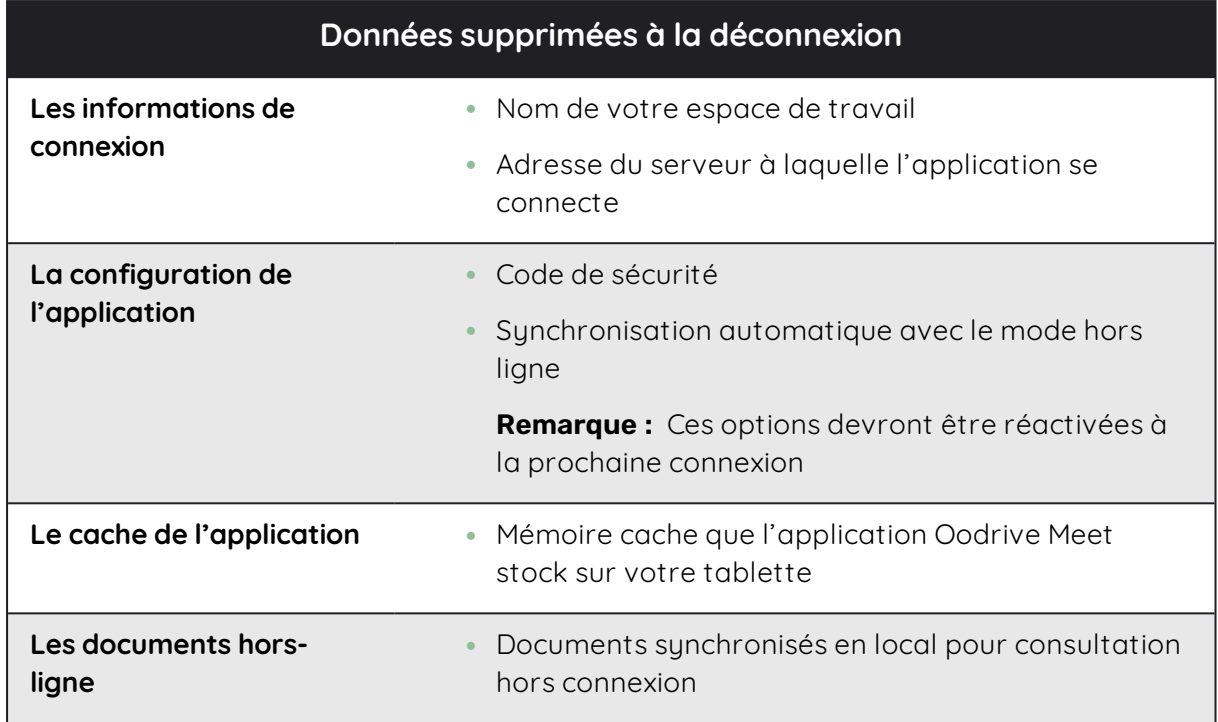

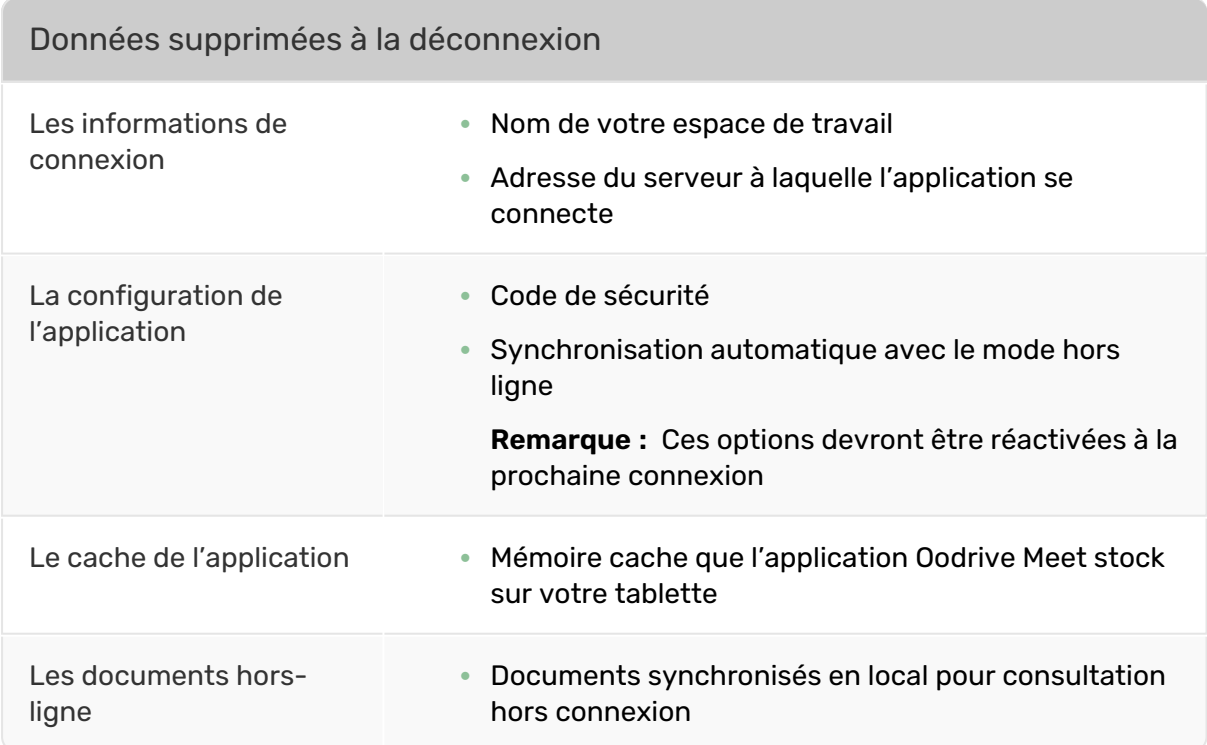

**Remarque :** Les annotations de document ne sont pas impactées par la suppression des données à la déconnexion.

Pour vous déconnecter et supprimer vos données :

- 1. Dans le menu en bas de l'écran. touchez l'icône **Plus** .
- 2. Touchez **Se déconnecter de l'application** .
- 3. Dans la fenêtre qui apparait, cochez **Supprimer mes données locales ( options et fichiers )** puis touchez **Se déconnecter de l'application** .

 $\ddot{\phantom{a}}$ 

Vous serez déconnecté et vos données seront effacées.

Afin de garder le contrôle sur la disponibilité de vos données, vous devrez choisir à chaque déconnexion si vous souhaitez ou non supprimer les données de l'application. Si vous souhaitez conserver vos données, touchez simplement **Se déconnecter de l'application** .

**Remarque :** Votre administrateur peut choisir d'imposer aux utilisateurs de l'espace de travail la suppression des données utilisateur (cache, fichiers sauvegardé etc.) lors de la déconnexion. Dans ce cas, cette opération sera faite automatiquement à chaque déconnexion et vous ne pourrez pas désactiver ce paramètre de sécurité.

# codrive